# **Índice**

**[Descripción del Sistema](#page-1-0) [Menú Principal del Sistema](#page-2-0) [Breve descripción de sus partes](#page-2-1) [Base de Datos](#page-2-2) [Informes](#page-3-0) [Regiones](#page-3-1) [Formularios](#page-3-2) [Validaciones](#page-3-3) [Configuraciones previas para uso del Sistema](#page-5-0) [Para Excel 2007](#page-5-1) [Para Excel 2003](#page-8-0) [Observaciones de las hojas del Sistema](#page-9-0) [Uso del Sistema](#page-10-0) [Regiones](#page-10-1) [Gobernaciones](#page-10-2) [Municipios](#page-10-3) [Comunidades](#page-11-0) [Aldeas](#page-12-0) [Validaciones](#page-12-1) [Tipos de Sistemas](#page-12-2) [Detalles del](#page-13-0) Sistemas [Situaciones](#page-13-1) [Unidad de Medidas](#page-12-3) [Formularios](#page-15-0) [Ficha de A](#page-15-1) & S [Detalles de A](#page-16-0) & S [Orden de Trabajo](#page-18-0) por Detalle Cálculo [de Precio por Tipo de Trabajo](#page-20-0) [Orden Administrativa](#page-21-0) [Orden de Trabajo](#page-23-0) [Carga de Rubros](#page-18-1) [Informes](#page-25-0) [Detalle y Situación](#page-25-1) [Agua por Persona](#page-25-2) [Detalles Generales](#page-25-3) [Plan de Reparación](#page-27-0) [Base de Datos](#page-28-0) [Principal](#page-28-1) Agua y Saneamiento**

## **Manual del Sistema de Agua y Saneamiento**

### <span id="page-1-0"></span>**Descripción**

El sistema de Agua y Saneamiento está plenamente estructurado sobre la herramienta de Microsoft Office Excel 2007 pudiendo también ser usado sobre la versión anterior a esta, pero con algunas limitaciones no muy importantes.

Al ser elaborado sobre esta herramienta se necesitara de un conocimiento previo para su buen aprovechamiento ya sea un conocimiento básico y mucho mejor si es más avanzado.

#### **Las herramientas utilizadas en el sistema son:**

- Validaciones
- **Tablas o Lista**
- **Tablas dinámicas**
- **Hipervínculos**
- Macros (más usado)
- **Funciones Básicas** 
	- o Ordenar
	- o Filtrar
- **Funciones Avanzadas** 
	- $\circ$  Si()
	- o BuscarV()
	- o Concatenar()
	- o Tipo()
- o Contar.Si()
- o Sumar.Si()
- o SubTotales()

# <span id="page-2-0"></span>**Menú Principal del Sistema**

Al iniciar el sistema aparecerá la hoja donde se encuentra el **Menú Principal**, siendo este el punto de partida para realizar las distintas funciones permitidas por el sistema.

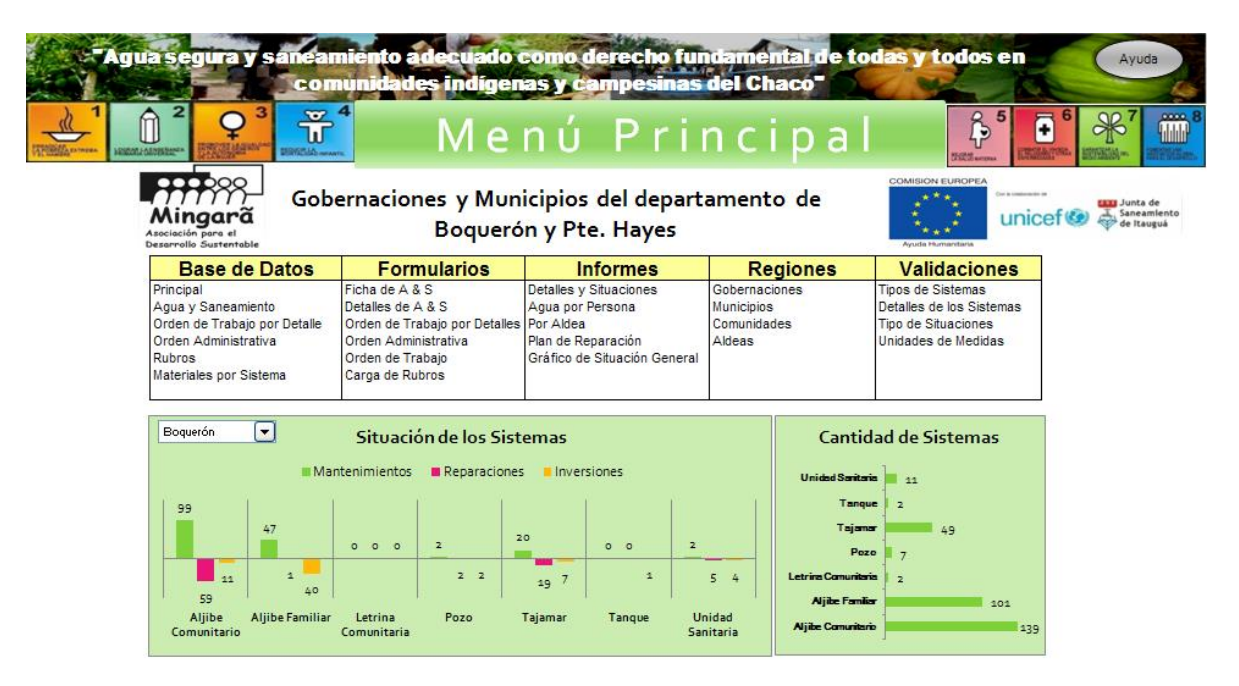

### <span id="page-2-1"></span>**Breve descripción de sus partes**

El menú principal se divide en cinco partes, **Base de Datos**, **Formularios**, **Informes**, **Regiones** y **Validaciones**. Los elementos de cada una de las partes son nada más que hipervínculos a las hojas que contienen cada elemento.

### <span id="page-2-2"></span>**Base de Datos**

- **Principal**: es la base de datos principal del sistema donde están almacenados todos los datos de los sistemas con sus detalles individuales, situaciones, etc.
- **Agua y Saneamiento**: contiene los datos de los sistemas como su código, descripción, medida y a qué tipo de sistema corresponde.
- **Orden de Trabajo por Detalle**: contiene los datos de las órdenes de trabajos a realizar sobre los sistemas.
- **Orden Administrativo**: contiene el orden de trabajo para la parte administrativa.
- **Rubros**: contiene los datos de los diferentes Rubros o tipos de trabajos con sus detalles o materiales.
- **Materiales por sistema**: contiene los materiales usados por los sistemas

**Obs**: los datos en las bases de datos están estructurados de tal forma que puedan ser usadas para representarlas en tablas dinámicas o gráficos dinámicos siendo este el punto fuerte del sistema.

### <span id="page-3-2"></span>**Formularios**

- **Ficha de A & S**: sirve para dar de Alta a un nuevo sistema.
- **Detalles de A&S**: sirve para cargar los detalles de lo que se compone un sistema.
- **Orden de Trabajo por Detalle**: sirve para generar las órdenes de trabajo por detalles del sistema a reparar. A este formulario se puede acceder desde la base de datos **Principal**, eligiendo el código del sistema a reparara y usando el botón **Generar Ord. deTrabajo**.
- **Orden Administrativo**: sirve para generara los órdenes de trabajo para la parte administrativa.
- **Orden de Trabajo**: sirve para generara los órdenes de trabajo para la parte técnica.
- **Carga de Rubros**: sirve para cargar nuevo Rubros o Tipos de trabajos en el sistema para su posterior uso para el cálculo de presupuesto para los detalles y sistemas.

### <span id="page-3-0"></span>**Informes**

- **Detalles y Situación:** Informe de los sistemas por lugar, detalles y situación. (Datos representados aquí son de la base de datos **Principal**).
- **Agua por Persona:** Informe sobre la cantidad de Agua por Persona en los distintos niveles (Gobernación, Municipio, Comunidad y Aldea). (Datos representados aquí son de ABM Gobernación, Municipio, Comunidad y Aldea)
- **Por Aldea:** Informe detallado con gráficos de ubicación, detalles, situaciones y cantidades, y con los detalles de los sistemas cuyos datos estén relevados en la base de datos **Principal**.
- **Plan de Reparación:** muestra un informe de lo contenido en la base de datos de **Orden de Trabajo por Detalle.** Este informe es útil para general, a partir de una solicitud de una comunidad o aldea, la orden Administrativa y orden de trabajo para la reparación de un sistema ya sea de agua o saneamiento.

**Obs**: Todos los informes están realizados usando tablas dinámicas, lo cual para el buen aprovechamiento de la misma se necesita un conocer la herramienta lo cual está fuera del alcance de este manual.

### <span id="page-3-1"></span>**Regiones**

- **Gobernaciones**: es una base de datos que contiene las distintas gobernaciones con los detalles relacionados a ellos. Ej.: casa, familias, habitantes, etc.
- **Municipios**: contiene los municipios relacionados a las gobernaciones al que pertenecen y los detalles como cantidad de casa, familias, habitantes, etc.
- **Comunidades**: contiene las comunidades relacionadas a los municipios al que pertenecen y los detalles como cantidad de casa, familias, habitantes, etc.
- **Aldeas**: contiene las aldeas relacionadas a las comunidades al que pertenecen y los detalles como cantidad de casa, familias, habitantes, etc.
- <span id="page-3-3"></span>**Validaciones**
- **Tipos de Sistemas**: es un formulario para dar de Alta, Borrar o modificar los distintos tipos de sistemas que se pueden usar o usarán en el sistema.
- **Detalles de los Sistemas**: es un formulario para dar de Alta, Borrar o modificar los distintos detalles de los sistemas que se pueden usar o usarán en el sistema.
- **Tipo de Situaciones**: es un formulario para dar de Alta, Borrar o modificar las distintas situaciones que se pueden usar o usarán en el sistema.
- **Unidades de Medidas:** es un formulario para dar de Alta, Borrar o modificar las distintas unidades de medidas que se pueden usar o usarán en el sistema.

# <span id="page-5-0"></span>**Configuraciones previas para uso del Sistema**

Antes de empezar a utilizar el sistema debemos verificar si Excel tiene habilitada la opción de Macro, para lo cual procederemos de la siguiente forma:

#### <span id="page-5-1"></span>**Para Excel 2007**

1. Clic en el **botón de Office** que se encuentra en la esquina superior izquierda de la ventana de Excel

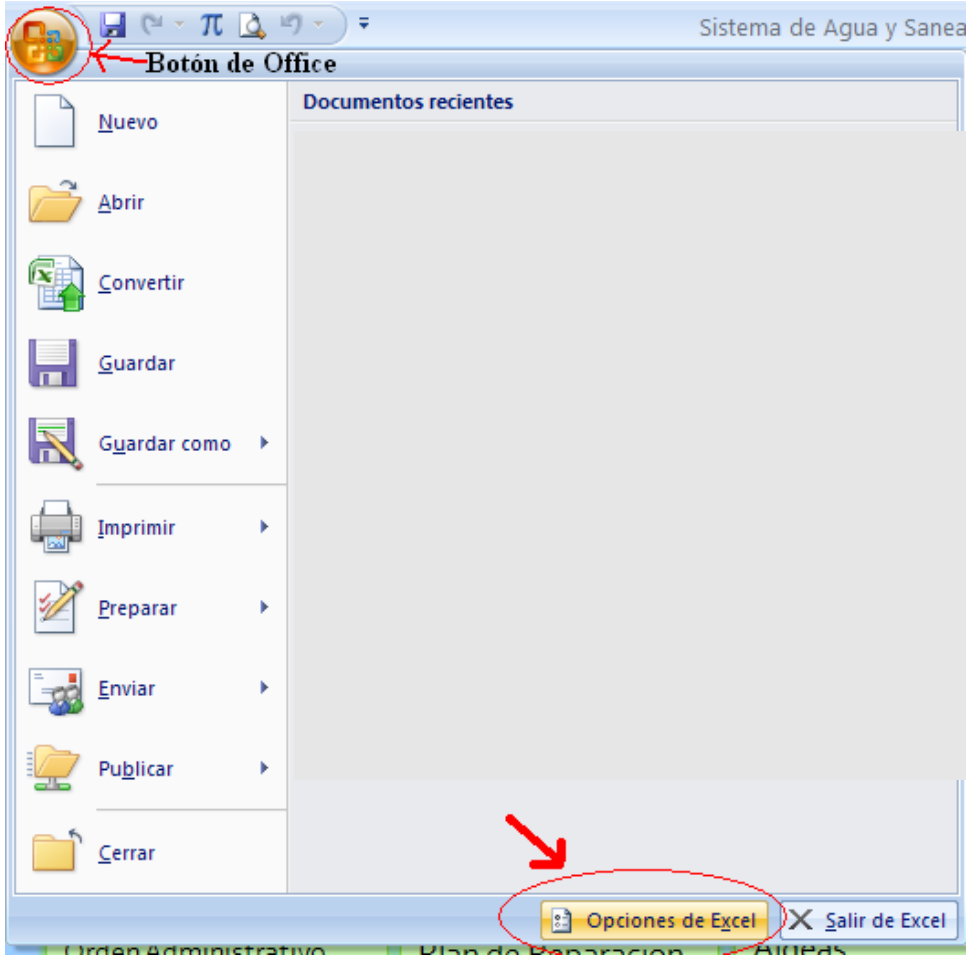

- 2. Clic en **Opciones de Excel**
- 3. Clic en **Centro de confianza**

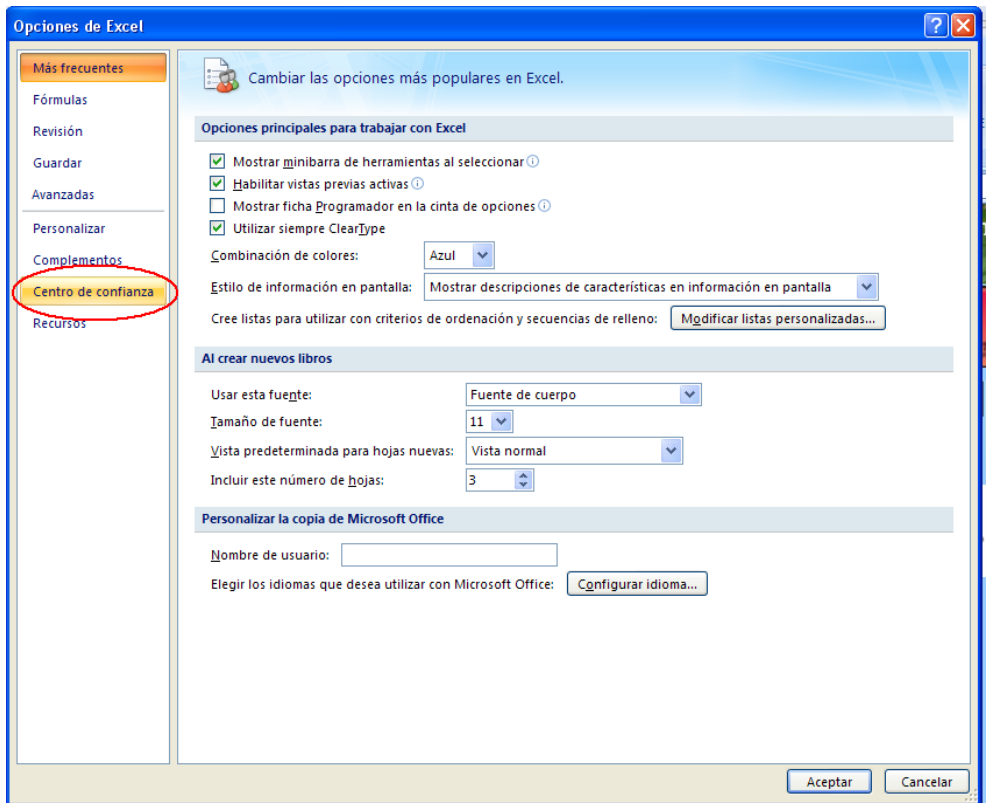

4. Clic en **Configuración de centro de confianza**

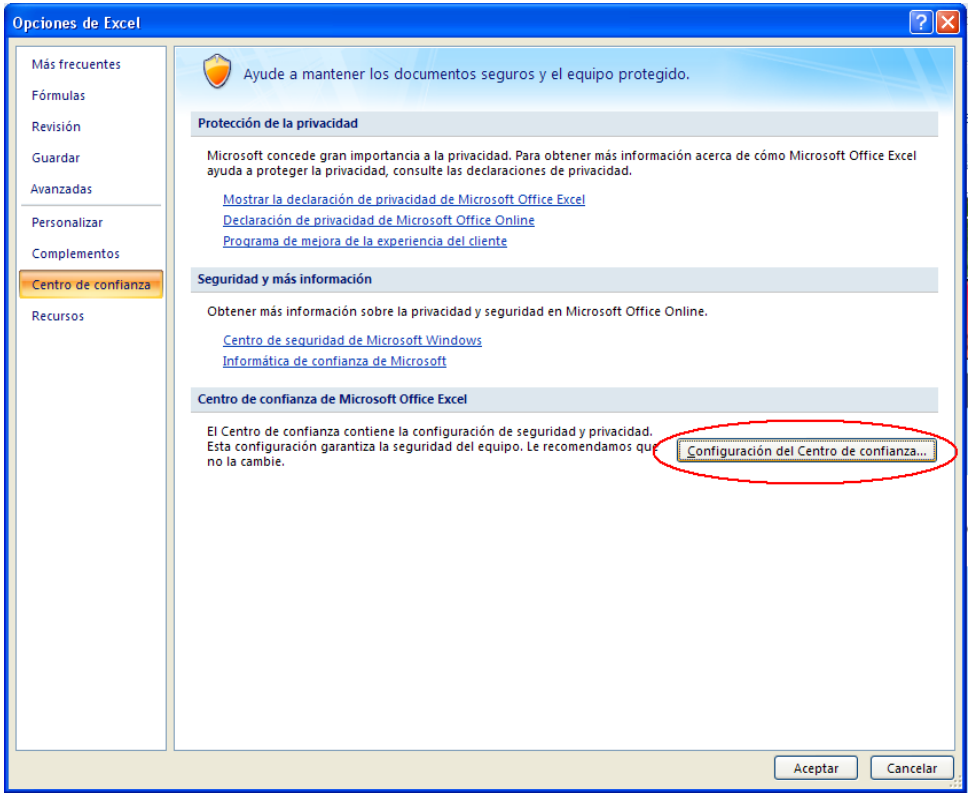

5. Clic en **Barra de mensajes** y elegir la opción **No mostrar nunca información sobre contenido bloqueado**

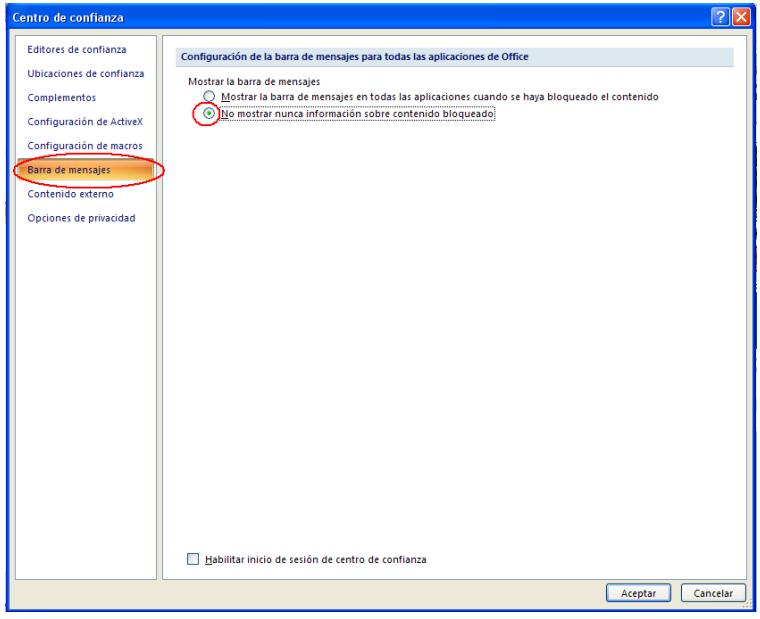

6. Clic en **Configuración de macros**, elegir la opción **Habilitar todos los macros (no recomendado puede ejecutar se código potencialmente peligroso)** y **Confiar en el acceso al modelo de objetos de proyectos de VBA**.

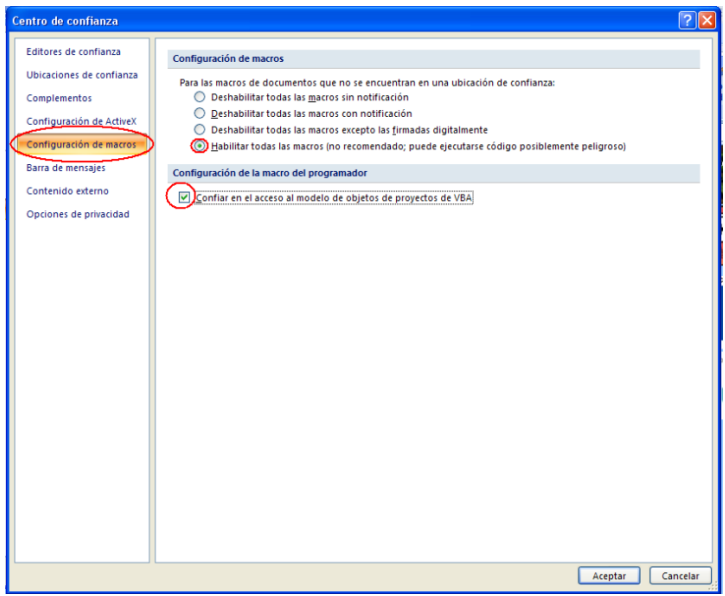

- 7. Clic en **Aceptar** del Centro de confianza
- 8. Clic en **Aceptar** de la ventana Opciones de Excel
- 9. Cerrar e iniciar nuevamente el sistema.

#### <span id="page-8-0"></span>**Para Excel 2003**

- 1. Clic en el **Menu Herramientas**.
- 2. Posicionar el puntero del mouse sobre la opción **Macro**
- 3. Clic en la opción **Seguridad**

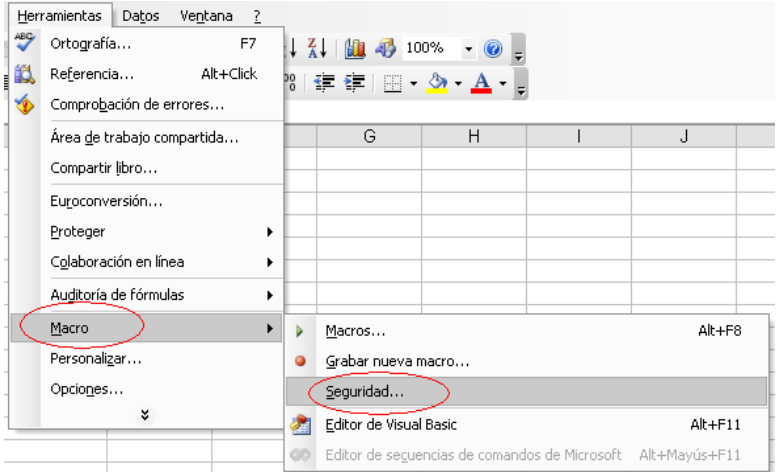

4. Aparece el cuadro de dialogo Seguridad y en la ficha **Nivel de seguridad** elegir la opción **Bajo**.

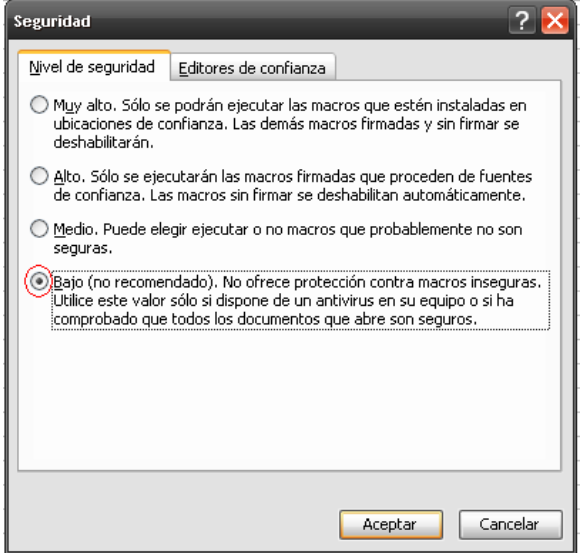

- 5. Clic en **Aceptar**.
- 6. Cerrar e iniciar el sistema.

# <span id="page-9-0"></span>**Observaciones de las hojas del sistema**

**Significado de los colores de las celdas.**

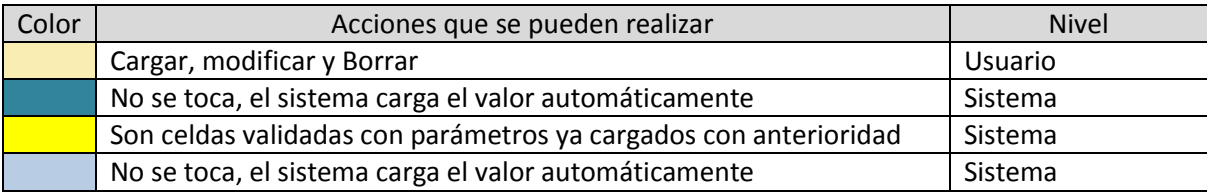

#### **Contenido de las hojas**

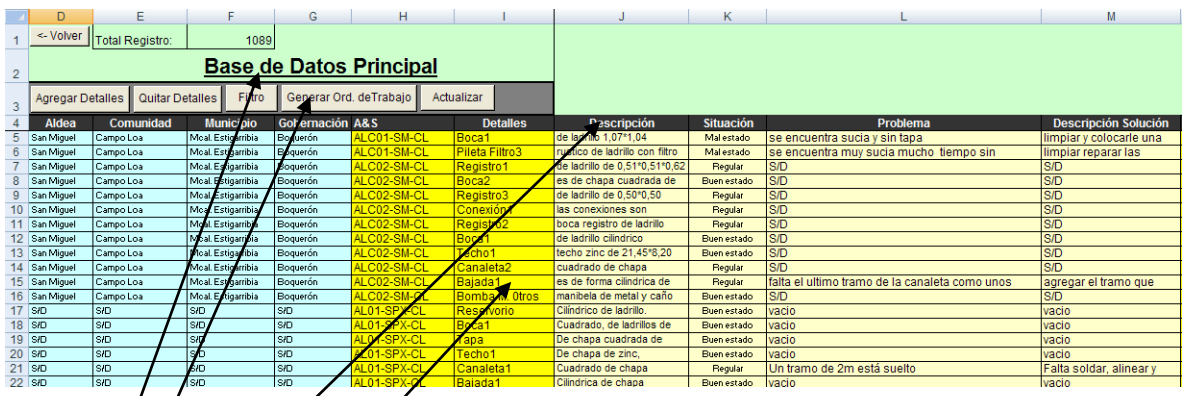

- **Titulo**: contiene el titulo que caracteriza el contenido de la hoja
- **Botones:** para automatizar cierta funciones muy repetidas
- **Cabecera de los datos**: contiene los nombre de los campos de los registro dispuestas en columnas
- **Registros**: contienen los datos que están almacenados en la hoja dispuesta en fila

**Obs**: Los botones **<-Volver** y **Menú** que se encuentra en la esquina superior izquierda de la cada hoja sirve como navegadores donde **<-Volver** vuelve a la última hoja visitada y **Menú** va directamente al menú

# <span id="page-10-0"></span>**Uso del Sistema**

Para uso inicial del sistema necesitamos primeramente cargar las **Regiones** y **Validaciones**. Las Gobernaciones, Municipios, Comunidades y Aldeas se deben cargar en el orden citado, este orden es importante porque para cargar el municipio los datos de gobernación necesitan estar cargados previamente y así también para cargar las comunidades y aldeas. También necesitamos que las **Validaciones** estén cargadas para poder usarlas en los distintos formularios o lugares dentro del sistema. El sistema ya tiene la mayor cantidad de datos cargados por lo que solamente en caso de ser necesario se estaría **Validando** o Cargando una **Región**

### <span id="page-10-1"></span>**Regiones**

- <span id="page-10-2"></span> **Gobernaciones:** se agrega (Alta), Borra o Modifica las gobernaciones individualmente en cada fila, dichos procedimientos se realizan de las siguientes formas:
	- **Pasos para agregar (Alta) una nueva gobernación**
		- Apretar el Botón **Agregar Gobernación**
		- $\checkmark$  Carga el nombre de la gobernación
		- $\checkmark$  Guardar los cambios
	- **Pasos para Borrar una gobernación**
		- $\checkmark$  Active una celda de la fila cuya gobernación desea eliminar
		- Apretar el botón **Borrar Gobernación**
		- $\checkmark$  Guardar los cambios
	- **Pasos para modificar una gobernación**
		- $\checkmark$  Active la celda del nombre de la gobernación a modificar
		- Apretar la tecla **F2**
		- $\checkmark$  Modificar el nombre
		- $\checkmark$  Guardar los cambios
	- **Pasos para cargar una imagen de Ubicación de la Gobernación**
		- $\checkmark$  Active la celda del nombre de la gobernación cuya imagen se cargará
		- $\checkmark$  Apretar el botón Cargar Imagen de Ubicación
		- $\checkmark$  Aparecerá cuadro Examinar Imagen para ubicar la dirección de la imagen
		- $\checkmark$  Una vez encontrada la imagen seleccionar y apretar el botón Abrir

**Obs**: tener en cuenta los **colores de las celdas**, en otras palabras los demás campo se cargarán automáticamente una vez cargado los municipios, comunidades o aldeas.

- <span id="page-10-3"></span> **Municipios:** se agrega (Alta), Borra o Modifica los municipios individualmente en cada fila, dichos procedimientos se realizan de las siguientes formas:
	- **Pasos para agregar (Alta) un nuevo municipio**
		- Apretar el Botón **Agregar Municipio**
		- $\checkmark$  Carga el nombre del municipio
		- $\checkmark$  Elegir la gobernación al que pertenece el municipio de la lista validada
		- $\checkmark$  Guardar los cambios
	- **Pasos para Borrar un municipio**
		- $\checkmark$  Active una celda de la fila cuyo municipio desea eliminar
		- Apretar el botón **Borrar Municipio**
- $\checkmark$  Guardar los cambios
- **Pasos para modificar un municipio**
	- $\checkmark$  Active la celda del nombre del municipio a modificar
	- Apretar la tecla **F2**
	- $\checkmark$  Modificar el nombre
	- $\checkmark$  Elegir la gobernación al que pertenece el municipio de la lista validada si es necesario
	- $\checkmark$  Guardar los cambios
- **Pasos para cargar una imagen de Ubicación del Municipio**
	- $\checkmark$  Active la celda del nombre del Municipio cuya imagen se cargará
	- Apretar el botón Cargar Imagen de Ubicación
	- $\checkmark$  Aparecerá cuadro Examinar Imagen para ubicar la dirección de la imagen
	- $\checkmark$  Una vez encontrada la imagen seleccionar y apretar el botón Abrir

**Obs**: tener en cuenta los **colores de las celdas**, en otras palabras los demás campo se cargarán automáticamente una vez cargado las comunidades o aldeas.

<span id="page-11-0"></span> **Comunidades:** se agrega (Alta), Borra o Modifica las comunidades individualmente en cada fila, dichos procedimientos se realizan de las siguientes formas:

- **Pasos para agregar (Alta) una nueva comunidad**
	- Apretar el Botón **Agregar Comunidad**
	- $\checkmark$  Carga el nombre y detalles si se trata de una comunidad campesina
	- $\checkmark$  Elegir el municipio al que pertenece la comunidad de la lista validada
	- $\checkmark$  Guardar los cambios
- **Pasos para Borrar una comunidad**
	- $\checkmark$  Active una celda de la fila cuya comunidad desea eliminar
	- Apretar el botón **Borra Comunidad**
	- $\checkmark$  Guardar los cambios
- **Pasos para modificar una comunidad**
	- $\checkmark$  Active la celda del nombre o detalles(si se trata de una comunidad campesina ) de la comunidad a modificar
	- $\checkmark$  Apretar la tecla **F2**
	- $\checkmark$  Modificar el nombre o detalles
	- $\checkmark$  Elegir el municipio al que pertenece la comunidad de la lista validada si es necesario
	- $\checkmark$  Guardar los cambios

#### **Pasos para cargar una imagen de Ubicación de la Comunidad**

- $\checkmark$  Active la celda del nombre de la Comunidad cuya imagen se cargará
- $\checkmark$  Apretar el botón Cargar Imagen de Ubicación
- $\checkmark$  Aparecerá cuadro Examinar Imagen para ubicar la dirección de la imagen
- Una vez encontrada la imagen seleccionar y apretar el botón Abrir

#### **Pasos para cargar una imagen de Detalle de la Comunidad**

- $\checkmark$  Active la celda del nombre de la Comunidad cuya imagen de detalle se cargará
- $\checkmark$  Apretar el botón Cargar Imagen de Detalle
- $\checkmark$  Aparecerá cuadro Examinar Imagen para ubicar la dirección de la imagen
- Una vez encontrada la imagen seleccionar y apretar el botón Abrir

**Obs**: tener en cuenta los **colores de las celdas**, en otras palabras los demás campo se cargarán automáticamente una vez cargada las aldeas siempre que la comunidad cargada tenga asociada aldeas, caso contrario se deberán cargar los demás campos también..

- <span id="page-12-0"></span> **Aldeas:** se agrega (Alta), Borra o Modifica las aldeas individualmente en cada fila, dichos procedimientos se realizan de las siguientes formas:
	- **Pasos para agregar (Alta) una nueva aldea**
		- Apretar el Botón **Agregar Aldea**
		- $\checkmark$  Carga el nombre de la aldea
		- $\checkmark$  Elegir la comunidad al que pertenece la aldea de la lista validada
		- $\checkmark$  Guardar los cambios
	- **Pasos para quitar Borrar una aldea**
		- $\checkmark$  Active una celda de la fila cuya aldea desea eliminar
		- Apretar el botón **Borrar Aldea**
		- $\checkmark$  Guardar los cambios
	- **Pasos para modificar una aldea**
		- $\checkmark$  Active la celda del nombre o detalles de la aldea a modificar
		- $\checkmark$  Apretar la tecla **F2**
		- $\checkmark$  Modificar el nombre o detalle
		- $\checkmark$  Elegir la comunidad al que pertenece la aldea de la lista validada si es necesario
		- $\checkmark$  Guardar los cambios

**Obs**: tener en cuenta los **colores de las celdas**.

### <span id="page-12-1"></span>**Validaciones**

Las instrucciones o pasos de usos para dar de Alta, Borrar o Modificar cada uno de los datos parametrizados están al costado Izquierdo de cada formulario como lo pueden observar en los gráficos.

#### <span id="page-12-2"></span>**Tipos de Sistemas**

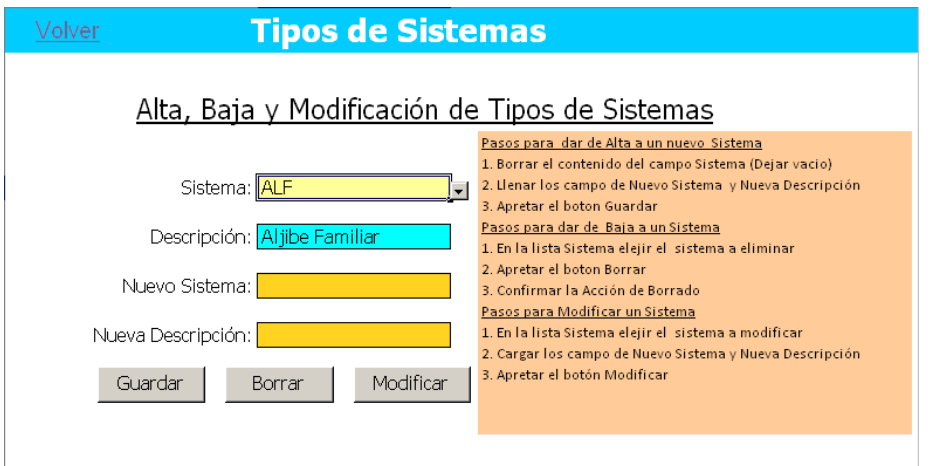

<span id="page-12-3"></span>**Unidad de Medida**

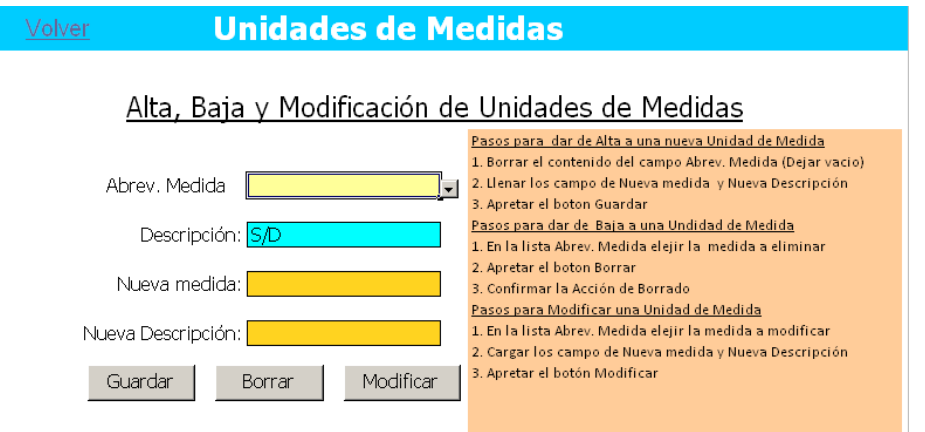

### <span id="page-13-0"></span>**Detalles del Sistema**

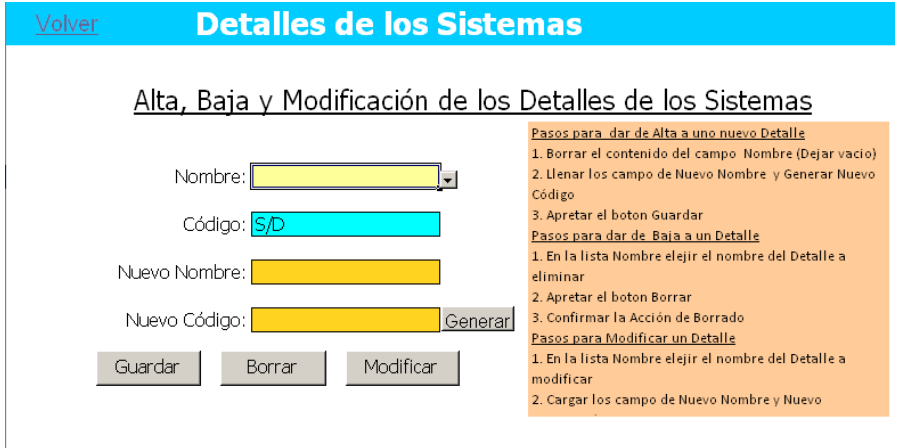

<span id="page-13-1"></span>**Situaciones**

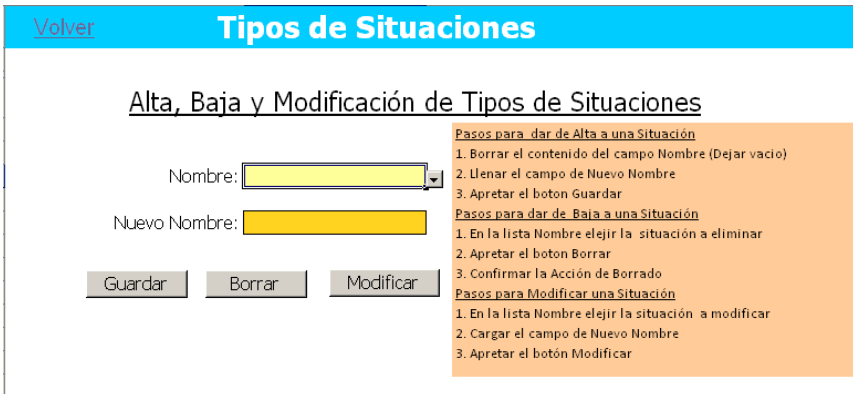

# <span id="page-15-0"></span>**Formularios**

### <span id="page-15-1"></span>**Ficha de A & S:**

Aquí se registran individualmente los sistemas de agua y saneamiento

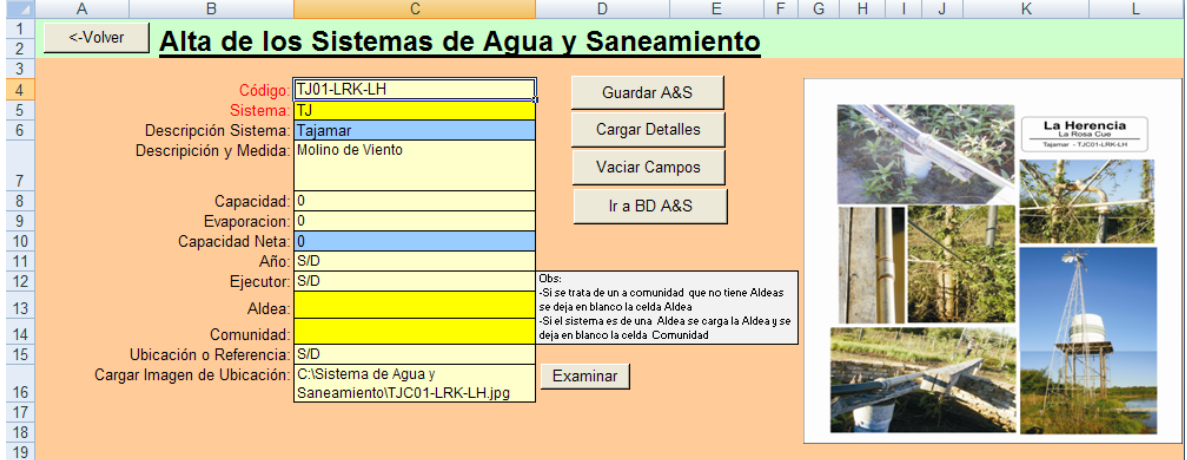

#### **Campos**

**Código**: se carga el un código que identificara al sistema siendo su formato la siguiente **[Abreviación del sistema][Un número para identificar al sistema, si es que existe otro en el mismo lugar][-] [Las primeras 2 o 3 letras de la aldea si la tiene][-] [Las primeras 2 o 3 letras de la comunidad en donde esta el sistema]**

#### **Ejemplo**:

**Sistema**: Aljibe familiar [ALF] **Aldea**: San Miguel [SM] **Comunidad**: Campo Loa [CL]

**Código final**: [ALF01-SM-CL], donde en el [01] corresponde al primer Aljibe del lugar, por lo tanto, el segundo seria [ALF02-SM-CL]

**Sistema**: Se elije de la lista el tipo de sistema que se esta fichando o cargando **Ejemplo**:

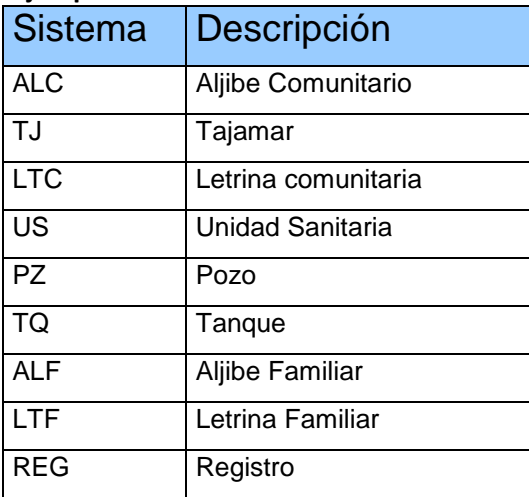

**Descripción Sistema:** este campo el sistema carga automáticamente (ver código de colores)

**Descripción y Medida**: se carga la descripción del sistema así también se debe especificar las dimensiones de la misma.

**Capacidad**: se carga la capacidad de almacenamiento que tiene el sistema en Litros. **Evaporación**: se carga la evaporación que puede sufrir el sistema por dia en Litros.

**Capacidad Neta**: es la diferencia entre la Capacidad y la Evaporación, este campo el sistema calcula automáticamente.

**Año**: se carga el año en que se creo el sistema.

**Ejecutor**: se carga el responsable de la construcción del sistema.

**Aldea**: se elige de la lista la aldea al cual pertenece el sistema en caso de no tener aldea se carga "vacio".

**Comunidad**: se elige de la lista la comunidad al cual pertenece la aldea.

**Ubicación o Referencia**: se carga la ubicación o referencia del sistema para servir de guía al técnico cuando se necesite su reparación o mantenimiento.

**Cargar Imagen de Ubicación:** para cargar la ubicación de la imagen del sistema se utiliza el botón **Examinar**

**Botones**

**Guardar A&S**: guarda en la base de datos de **Agua y Saneamiento** los campo cargados. **Cargar Detalles**: abre un formulario en donde carga los detalles del sistema.

**Vaciar Campos**: deja el formulario con el campo borrado para una nueva carga.

**Ir a BD A&S**: abre la base de datos **Agua y Saneamiento**. Su objetivo es la de **verificar** los datos cargados para su **modificación** o **borrado** en caso necesario.

**Volver**: vuelve a la hoja anterior visitada.

<span id="page-16-0"></span>**Examinar**: abre un cuadro de dialogo "Examinar Imagen", donde se elige la imagen a cargar, y carga dicha dirección en la celda **Cargar Imagen de Ubicación** con su imagen al costado izquierdo del formulario.

### **Detalles de A & S**

Aquí se cargan los detalles de los que se compone el sistema.

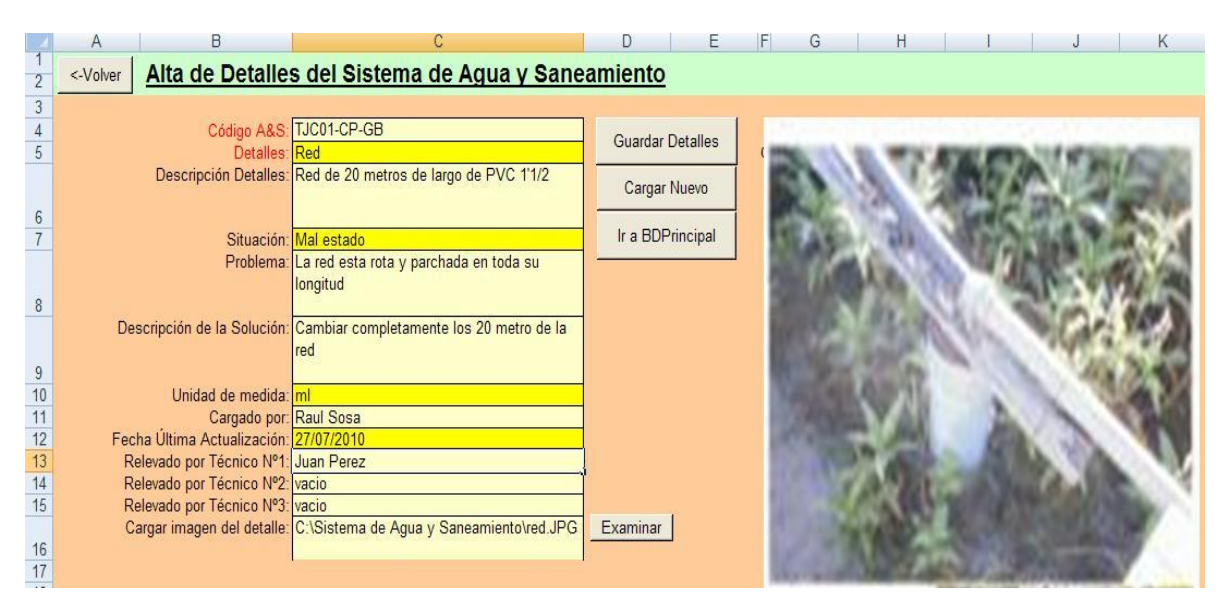

#### **Campos**

**Código A&S:** se elige de la lista el código del sistema al cual se cargan los destalles. Si se llama a este formulario desde Ficha A&S este campo se carga automáticamente, siempre y cuando se haya guardado primero el Sistema.

**Detalles**: se elige de la lista el detalle o parte del sistema que se reparara o registrara en el sistema.

**Obs**: En caso de que el detalle no exista en la lista se deberá cargar o registrar primero en **Validaciones** (Ver Paso para validar datos).

**Descripción Detalles**: se describe el detalle en caso de ser necesario

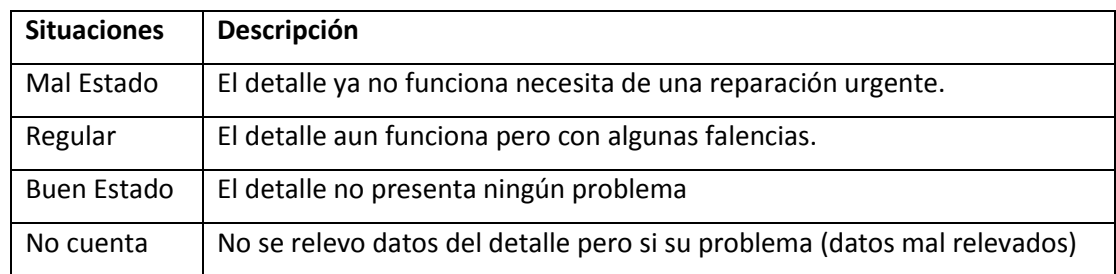

**Situación**: se elige de la lista una de las siguientes situaciones

**Problema**: se describe el problema del detalle.

**Descripción de la Solución**: se describe la posible solución que se le puede dar al detalle.

**Unidad de medida**: se carga la unidad en que se puede representar el detalle (este campo es útil para presupuestar los detalles)

**Cargado por**: se carga el nombre del usuario encargado de la carga de datos.

**Fecha Última Actualización**: se carga la fecha de la última modificación de los detalles (fecha actual)

**Relevado por Nº1**: se carga el nombre del técnico que relevo los datos en campo

**Relevado por Nº2**: se carga el nombre del técnico que relevo los datos en campo

**Relevado por Nº3**: se carga el nombre del técnico que relevo los datos en campo

#### **Botones**

**Volver**: vuelve a la hoja anterior visitada.

**Guardar Detalles**: guarda en la base de datos Principal los campos cargados.

**Cargar Nuevo**: deja el formulario con el campo borrado para una nueva carga.

**Ir a BDPrincipal**: abre la base de datos **Principal**. Su objetivo es la de **verificar** los datos cargados para su **modificación** o **borrado** en caso necesario.

**Examinar**: abre un cuadro de diálogo "Examinar Imagen", donde se elige la imagen a cargar, y carga dicha dirección en la celda **Cargar imagen del detalle** con su imagen al costado izquierdo del formulario.

### <span id="page-18-1"></span>**Carga de Rubros**

Este formulario esta destinado para cargar los Rubros o Tipos de Trabajos con sus materiales que lo conforman y

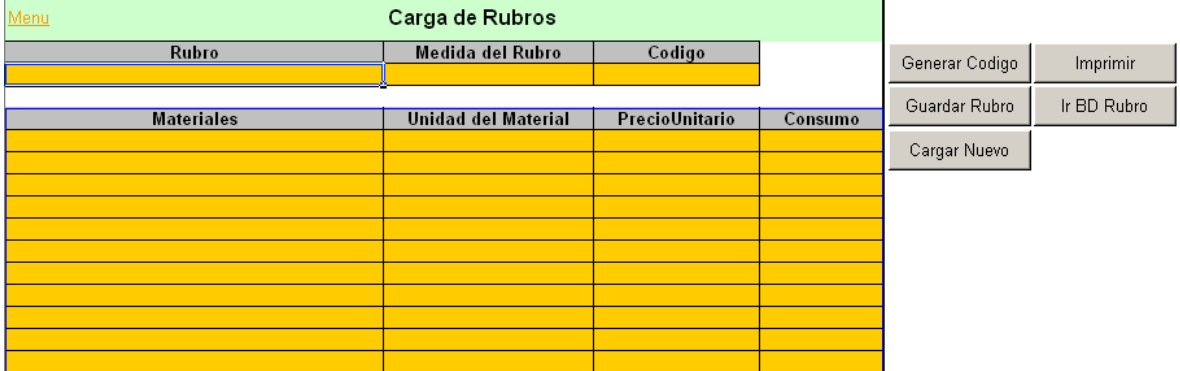

#### **Campos**

**Rubro**: en este campo se debe cargar el nombre el rubro o Tipo de trabajo que se cargara en el sistema

**Medida del Rubro**: se carga la unidad de medida del Rubro

**Código**: este campo se carga apretando el botón **Generar Código**, sirve para poder identificar al Rubro dentro de la base de datos.

**Materiales**: se carga los materiales del que se compone el Rubro

**Unidad del Material**: se carga la unidad de medida del material cargado

**Precio Unitario**: se carga el precio unitario del material cargado

**Consumo**: se carga la cantidad consumida del material de acuerdo al Rubro.

#### **Botones**

**Generar Código:** genera y carga en el campo Código un código válido para el rubro a cargar.

**Guardar Rubro: guarda** el rubro cargado con sus detalles en la base de datos BD Rubros.

**Cargar Nuevo:** deja los campos en forma (vacías) para la carga de un nuevo Rubro.

**Imprimir: muestra** la vista previa del formulario para su posterior impresión.

**Ir BD Rubro:** abre la base de datos **BD Rubros**. Su objetivo es la de **verificar** los datos cargados para su **modificación** o **borrado** en caso necesario.

### <span id="page-18-0"></span>**Orden de Trabajo por Detalle**

En este formulario se cargan las órdenes de trabajos por detalles

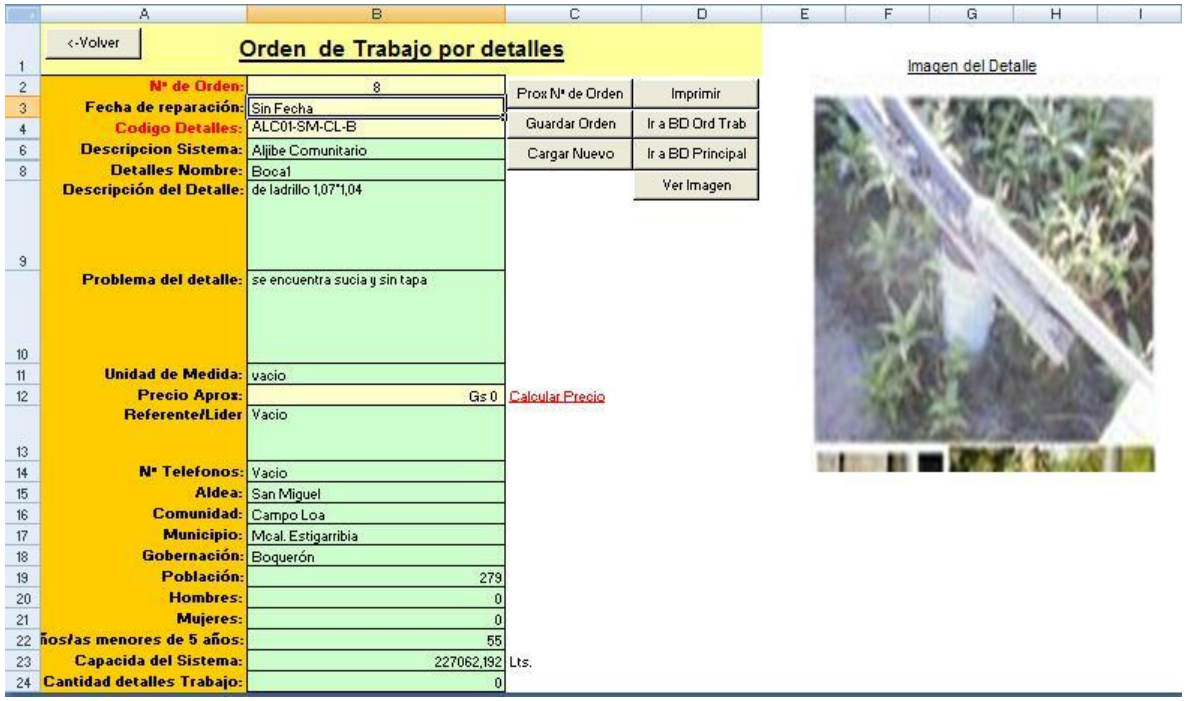

#### **Campos**

**Nº de Orden:** es un valor numérico que identifica a un orden unívocamente en la base de datos **Orden de Trabajo por Detalles**, este valor se obtiene pulsando el botón **Prox Nº de Orden.**

**Fecha de reparación**: se carga la fecha en que se reparara el detalle en formato (dd/mm/aaaa).

**Código Detalles**: este campo se carga automáticamente si se llama al formulario desde la base de datos **Principal,** usando el botón **Generar Ord. deTrabajo**, en caso de conocer bien el código del detalle a reparar se puede elegir de la lista dicho código.

**Precio Aprox (Precio Aproximada):** se carga el precio aproximado de lo que costará reparar el detalle, para dicha finalidad se usa el hipervínculo Calcular Precio que nos llevará al formulario **Cálculo de Precio por Tipo de Trabajo.** 

**Obs**: los demás campos el sistema cargará automáticamente.

#### **Botones**

**Volver**: vuelve a la hoja anterior visitada.

**Prox Nº de Orden**: calcula en próximo número válido para identificar el orden en la base de datos **Orden de Trabajo por Detalles.**

**Guardar Orden**: guarda en la base de datos **Orden de Trabajo por Detalles** los campos cargados.

**Cargar Nuevo**: deja el formulario con el campo borrado para una nueva carga y abre la base de datos **Principal** para elegir otro **Código**.

**Imprimir**: muestra la vista previa del formulario para su posterior impresión.

**Ir a BD Ord Trab**: abre la base de datos **Orden de Trabajo por Detalles**. Su objetivo es la de **verificar** los datos cargados para su **modificación** o **borrado** en caso necesario.

**Ir a BD Principal**: abre la base de datos **Principal**.

**Ver Imagen**: trae la imagen del detalle para visualizar y poder asi obtener un panorama de la solución del detalle a reparar.

### <span id="page-20-0"></span>**Cálculo de Precio por Tipo de Trabajos**

En este formularios se hacen los cálculos para el presupuesto aproximado del detalle, como algunos detalles tiene asociados varios **Tipo de trabajos** (estos tipos a su ves tiene varios **Materiales** que lo conforman), estos tipos de trabajos debe ser filtrados en la tabla dinámica individualmente.

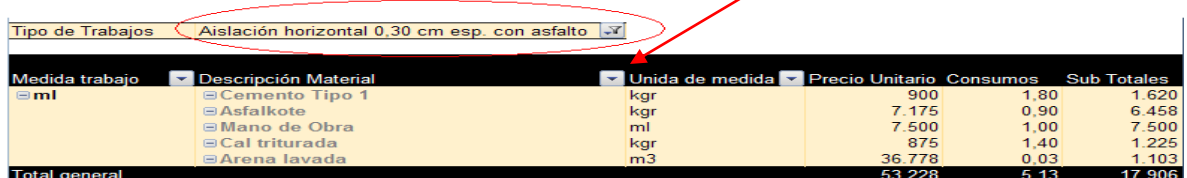

Después de filtrar el Tipo de trabajo se selecciona el **Materiales** que compondrá la reparación (**Obs:** esto se hace individualmente por cada material del que se compone la reparación del detalle); una vez seleccionado el material hacer clic en el botón de **Cargar Detalles** (esta acción cargar los detalles en una base de datos temporal, llamada **Tabla Auxiliar de Detalles**, para que al finalizar el calculo estos detalles puedan ser guardados en la base de datos **Orden de Trabajo por Detalles**).

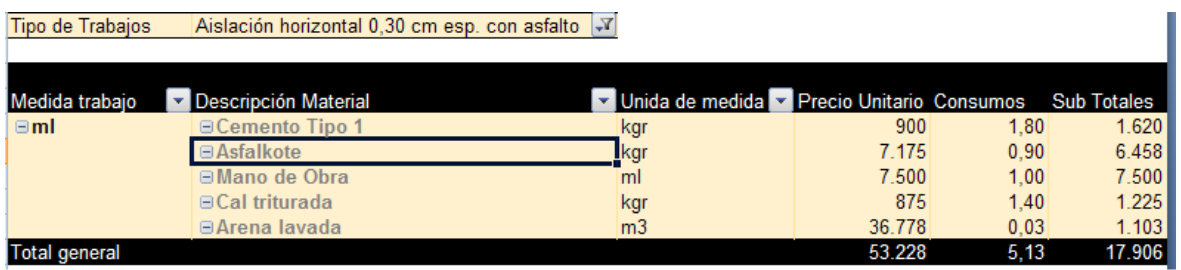

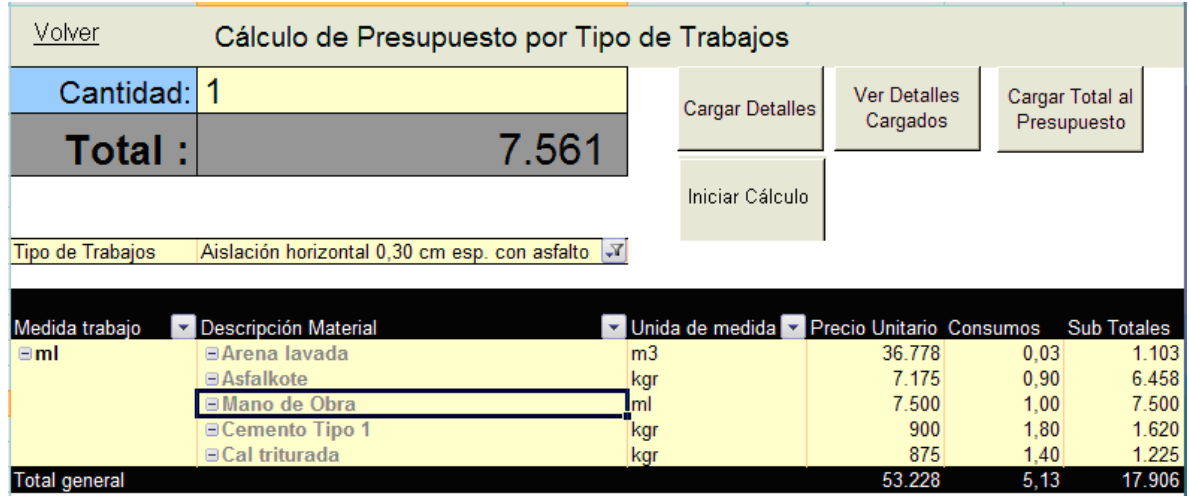

#### **Campos**

**Cantidad**: se carga la cantidad del material a necesitar o cantidad a comprar.

**Total**: muestra el total del presupuesto detallado (este total será cargada en el formulario **Orden de Trabajo por detalles** una vez que se finalice, en otras palabras una vez que se pulse el botón **Cargar Total al Presupuesto**).

#### **Botones**

**Cargar Detalles**: carga el material seleccionado de la tabla dinámica en la base de datos temporal (**Tabla Auxiliar de Detalles)**.

**Ver Detalles Cargados**: muestra la base de datos temporal (**Tabla Auxiliar de Detalles)**  para su verificación.

**Cargar Total al Presupuesto**: carga el presupuesto calculado en el formulario **Orden de Trabajo por detalle** y dejando activo este último formulario.

**Iniciar Cálculo**: reinicia los campos y vacía la Tabla Auxiliar de Detalles para su nueva carga.

#### <span id="page-21-0"></span>**Orden Administrativa**

La función de este formulario es la de generar las ordenes Administrativas para la reparación de los sistemas.

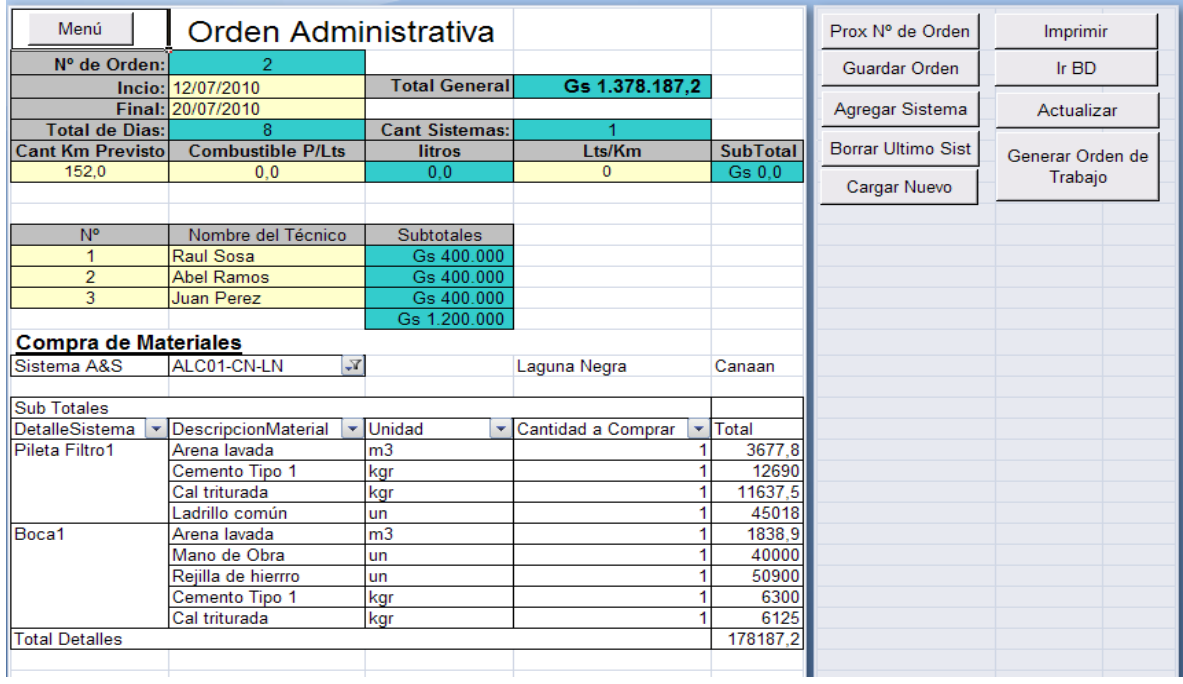

#### **Campo**

**Nº de Orden**: es un valor numérico que identifica a un orden unívocamente en la base de datos **Orden de Administración**, este valor se obtiene apretando el botón **Prox Nº de Orden.**

**Inicio**: fecha prevista para iniciar los trabajos.

**Final**: fecha prevista para la finalización de los trabajos.

**Total de Días**: es la diferencia en días entre las 2 fechas (final - inicial)

**Total General**: contiene el presupuesto general de los sistemas a reparar, más los gastos de viaje y técnicos.

**Cant Sistemas**: contiene la cantidad de sistemas a reparar. Para que esto sea exacto por cada sistema (tabla) que se agregue se tiene que filtrar individualmente los sistemas.

**Cant Km Previsto**: se carga el total de kilómetros a recorrer para reparar los sistemas.

**Combustible P/Lts**: se carga el precio por litros de combustible a utilizar

**Litros**:

**Lts/Km**:

**Sub Totales**: contiene el presupuesto total de combustible.

**Nº**: numeración del/Los técnico/s que repararan los sistemas, cuya máxima cantidad es 3.

**Nombre del Técnico**: se carga el nombre y apellido del técnico que reparará el/los sistema/s.

**Subtotales**: contiene presupuesto total en mano de obra para reparar el/los sistema/s.

**Compra de Materiales**: en esta parte aparecerán los sistemas a repararse representados en tablas dinámicas individuales donde se muestras los siguientes detalles:

**Sistema A&S**: contiene el código del sistema a reparar. Por cada sistema que se agregue a la orden se debe filtrar individualmente para así poder obtener la comunidad y Aldea de la misma, caso contrario si no se filtra se tendrá varios sistema en una sola tabla que puede ser de distintos lugares.

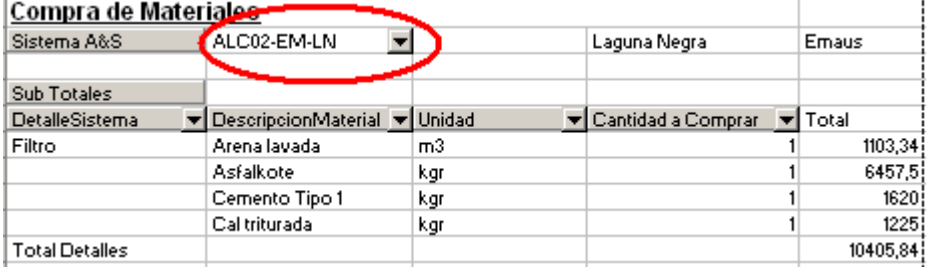

**Detalle Sistema**: contiene el detalle a reparar del sistema.

**Descripción Material**: contiene los materiales que se necesitaran para reparar el detalle del sistema.

**Unidad**: son las unidades en que se miden cada material.

**Cantidad a Comprar**: contiene la cantidad a ser comprada.

**Total**: contiene el presupuesto aproximado por cada material.

**Total Detalles:** contiene el presupuesto aproximado por sistema.

**Botones.**

**Prox Nº de Orden**: calcula en próximo número válido para identificar el orden en la base de datos **Orden de Administración.**

**Guardar Orden**: guarda en la base de datos **Orden de Administración** los campos cargados.

**Agregar Sistema**: añade un tabla dinámica que representa los datos del los sistemas a reparar. Una vez agregada la nueva tabla se debe filtra el sistema a reparar.

Obs: antes de apretar el botón de **Agregar Sistema** se debe tener en cuenta ciertos puntos importantes:

Dejar como mínimo una fila entre cada sistema.

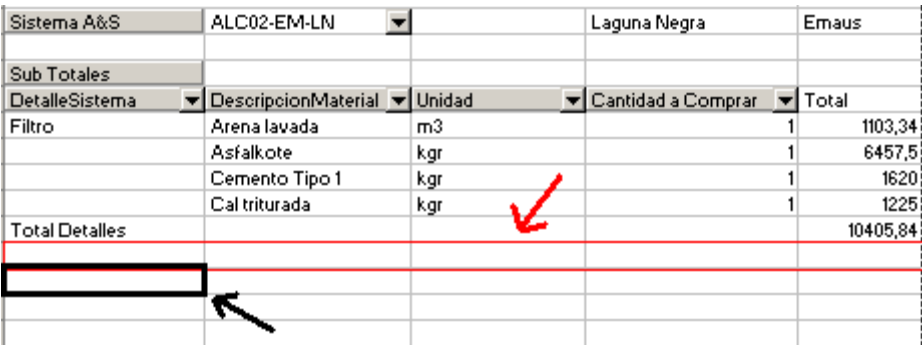

 Activar la celda de la primera columna después de la/s fila/s dejada/s como separador entre sistemas.

**Borrar Sistema**: borra el último sistema agregado, (Obs.: el primer sistema no puede ser borrado del formulario).

**Cargar Nuevo**: borra los campos del formulario más los sistemas agregados para la carga de uno nuevo orden.

**Imprimir**: muestra una vista previa del formulario para su posterior impresión.

**Ir BD**: abre la base de datos **Orden de Administración**. Su objetivo es la de **verificar** los datos cargados para su **modificación** o **borrado** en caso necesario.

**Generar Orden de Trabajo**: Abre el formulario Orden de Trabajo cargando los datos necesarios para dicho orden.

### <span id="page-23-0"></span>**Orden de Trabajo**

El formulario de Orden de Trabajo sirve para la parte técnica, que consiste en los sistemas a reparar por municipio detallándose el tipo de gestión necesario para cada detalle del sistema. Los tipos de gestión son, mantenimiento [MA], reparación [RP], relevamiento [RL].

Cada detalles tiene un campo vacio donde el técnico deberá llenar la situación actual después de la reparación del sistema, pudiendo ser esta Buen estado, Mal estado, Regular o Sin solución en caso de no poder ser reparado, (cosa que también puede ser relevado en la planilla de relevamiento), esto servirá a para retroalimentar la base de datos para un control eficaz de los sistemas.

Los sistemas de la Orden de trabajo estas puestas en una tabla dinámica, por lo que de acuerdo a los sistema que estén en la orden Administrativa deberán ser filtrados el la tabla.

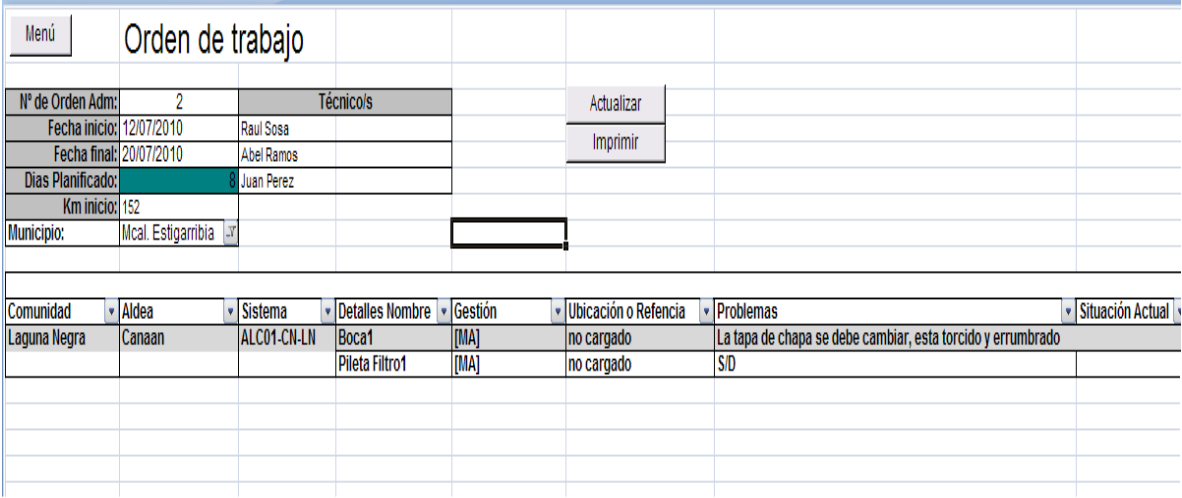

#### **Campos**

**Nº de Orden Adm:** se carga el numero de orde Administrativo que deberá estar cargada con anterioridad. Una vez cargada el numero de orden se debe actualizar apretando el botón **Actualizar,** en caso de no existir dicho numero el sistema mostrara un mensaje especificando el error comentido.

Los demás campos se cargaran automáticamente una vez actualizado la orden.

#### **Botones**

**Actualizar:** de acuerdo al numero de orden cargada busca su relación en la base de datos Orden Administrativa y trae los datos relacionados a la orden, en caso de no encontrar dicha orden lanza un mensaje informativo.

**Imprimir:** muestra una vista previa del formulario para su posterior impresión si lo fuera necesario

**Menú:** vuelve al menú principal

### <span id="page-25-0"></span>**Informes**

Todos los informes están usando la herramienta tablas dinámicas, por lo tanto, para uso eficiente los informes se necesita de un conocimiento previo de dicha herramienta.

### <span id="page-25-1"></span>**Detalle y Situación**

Es una tabla dinámica muestra las situaciones de los **Detalles** de los **Sistemas**, así también con su **Descripción**, código del Sistema (**A&S**), problema, etc. También nos permite filtrar los sistemas o detalles de acuerdo a su ubicación ya sea **Gobernación**, **Municipio**, **Comunidad** y **Aldea** o también por **Sistema** como **ALC** (Aljibe comunitario), **ALF** (Aljibe Familiar), **TJ** (Tajamar), etc.

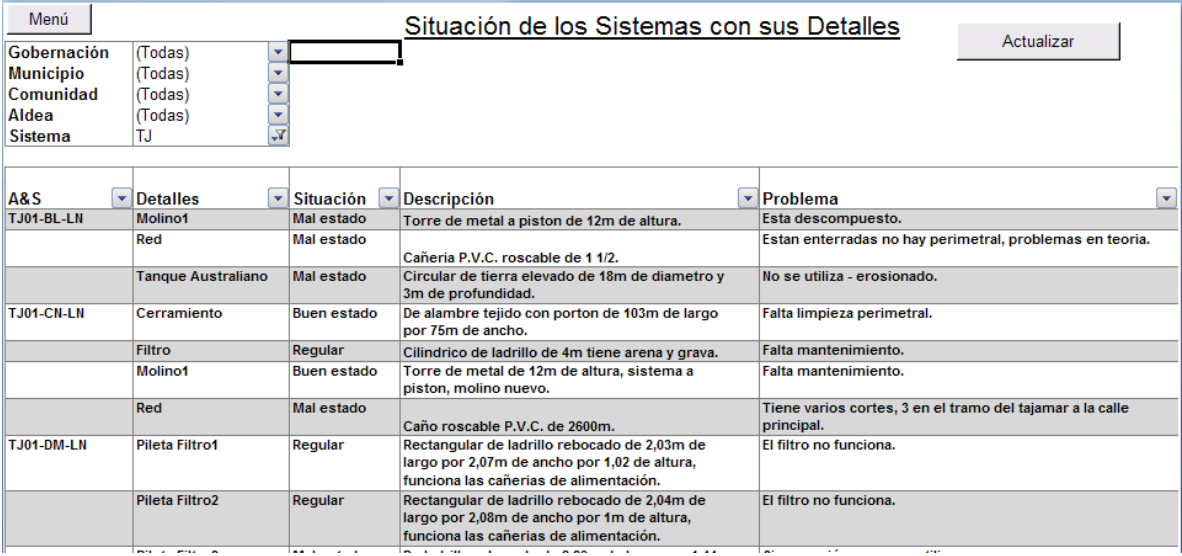

#### **Botones**

**Actualizar Informe**: sirve para actualiza los datos de la tabla dinámica si es que el origen de datos que representa ha sido modificado para que esas modificaciones puedan ser visibles en la tabla.

**Menú**: vuelve al Menú Principal.

### <span id="page-25-3"></span>**Detalles Generales**

Es una tabla dinámica cuyo origen de datos que representa son de la base de datos **Principal**.

Esta tabla es útil para realizar cualquier tipo de informe relacionado a los datos que se tienen el la base de datos **Principal**, pudiendo agregar o quitar campos para que el informe solicitado sea mas preciso.

### <span id="page-25-2"></span>**Agua por Persona**

Este informe muestra la relación que hay entre la cantidad de habitantes y la capacidad en litros de los sistemas, estimando de esta forma cuanto es la razón en litro que puede llegar a cada persona.

Este informe se divide en cuatro tablas representado así indistintamente los datos de las Aldeas, Comunidad, Municipio y Gobernación o en los distintos niveles de información.

Los campos que se muestran en cada campo son: el nombre del lugar (**Aldea**, **Comunidad**, **Gobernación** y **Municipio**), la cantidad de habitantes (**Hbts**), la capacidad en litro del sistema (**Capacidad en Litros**) y la relación entre Capacidad y Habitantes (**Agua&Pers**).

El campo **Agua&Pers** tiene un formato condicional con el siguiente criterio, este formato depende de la versión de Excel que uno utiliza siendo iconos para la versión 2007 y celdas rellenadas para la versión 2003:

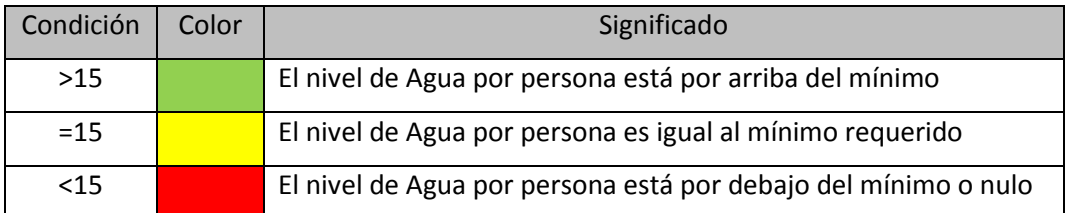

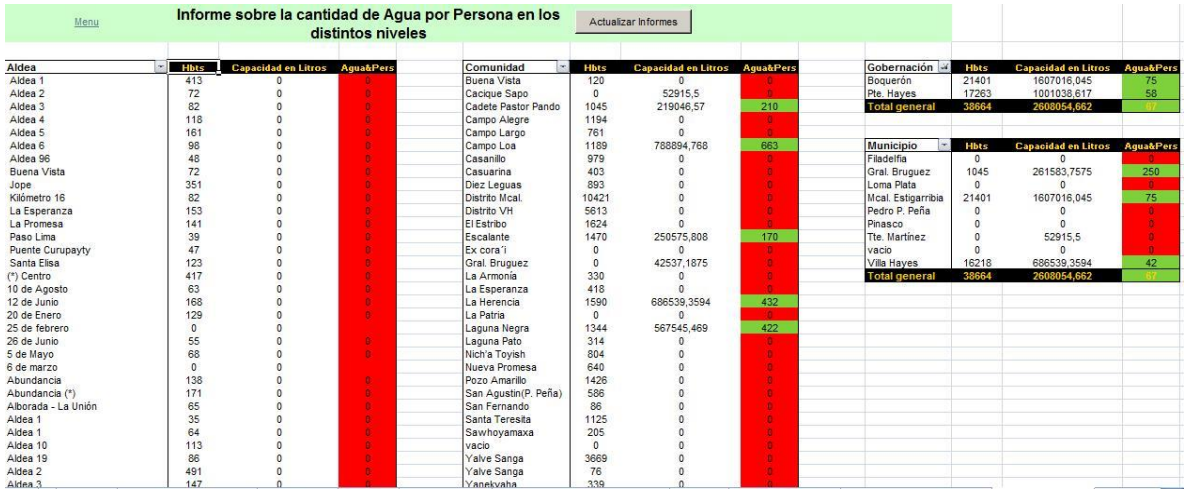

#### **Botones**

**Actualizar informes**: sirve para actualiza los datos de la tabla dinámica si es que el origen de datos que representa ha sido modificado para que esas modificaciones puedan ser visibles en la tabla.

**Menú**: es un hipervínculo al Menú Principal.

### <span id="page-27-0"></span>**Plan de Reparación**

Es una tabla dinámica que muestra los datos guardados en la base de datos Orden de Trabajo por Detalles. Este es el punto de partida para la elaboración de las Ordenes Administrativas y Orden de Trabajo, en este informe se tiene todos los sistemas que necesita de algún tipo de gestión ya se reparación, mantenimiento o relevamiento.

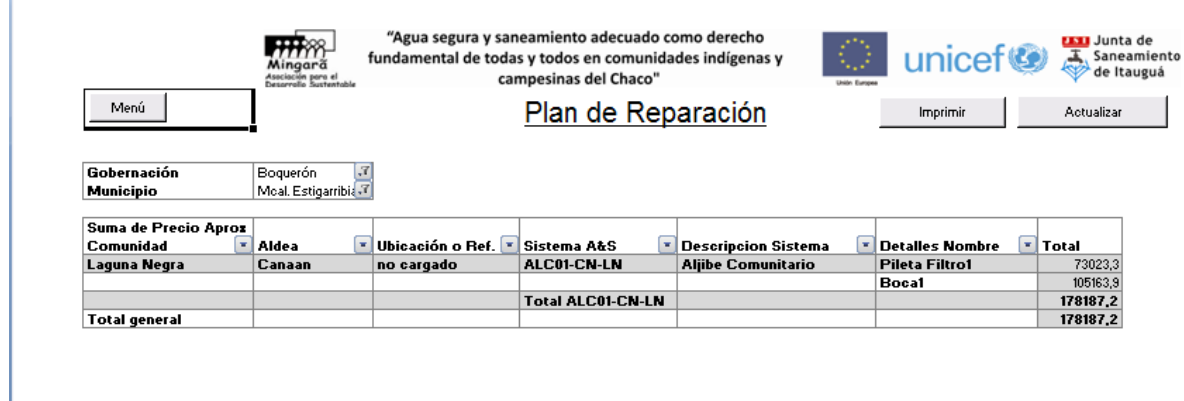

Los campos que muestra esta tabla son el lugar, el sistema y nombre de los detalles a reparar tanto con su referencia de ubicación y el total de presupuesto aproximado que constara la reparación subtotalizado por detalle y sistema

#### **Botones**

**Imprimir**: muestra una vista previa del formulario para su posterior impresión.

**Actualizar**: sirve para actualiza los datos de la tabla dinámica si es que el origen de datos que representa ha sido modificado para que esas modificaciones puedan ser visibles en la tabla.

**Menú**: vuelve al Menú Principal.

### <span id="page-28-0"></span>**Base de Datos**

### <span id="page-28-1"></span>**Principal**

Es la base de datos principal donde están almacenados todos los datos de los sistemas relacionados a los detalles de los sistemas de agua o saneamiento. Esta base de datos contiene en total 26 campos (columnas), cada una de ella es utilizada en alguna tabla dinámica para general un informe según sea requerido.

#### **Parte de la base de datos:**

**Cabecera**: contiene el titulo de la hoja "Base de Dato Principal" el botón **Volver** y el total de registros cargado o filtrados.

#### **Botones**

**Agregar Detalles**: este es útil cuando se desea agregar un detalle sin usar un el formulario **Detalles de A & S**.

**Quitar Detalles**: elimina la fila especificada previamente de la base de datos

**Filtro**: coloca o quita los autofiltros de los campos

**Generar Ord. De Trabajo**: este sirve para generar una orden de Trabajo por detalles donde primeramente se selecciona individualmente el **Código** del detalle a ser reparado y luego se aprieta el botón, esto abrirá el formulario **Orden de Trabajo por Detalle** para rellenar los demás campos.

**Actualizar:** actualiza el contenido de cada celda. Es necesario apretar dicho botón cuando se modifica algo dentro de la base de datos para que se pueda reflejar esta modificación en para todas las celdas afectadas

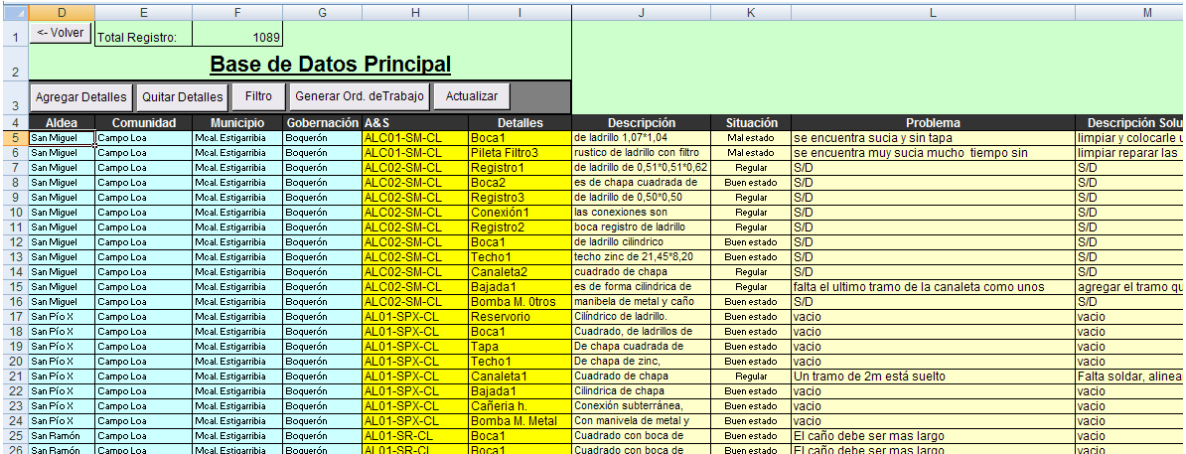

#### **Obs:**

Debido a que existe un formulario solo para dar de Alta a lo detalles y no para borra o modificar los detalles de los registros o el detalle en si, la forma de hacer tales procedimientos es directamente desde la base datos Principal.

**L**a manipulación directa de la base de datos Principal requiere de un cuidado mayor, debido a que su mal uso puede llegar a perder parcial o totalmente los datos que contienen

Para las demás base de datos tiene la misma estructura y funcionamiento, para no decir igual, a la base de datos Principal , por lo que se deja de explicar en esta ayuda.